#### **Traceis™ Data Exploration Studio Graph matrices**

# Select the tables and graphs step

In this example, the body fat dataset was used. First, click on the tables and graphs step.

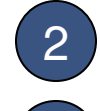

### 2) Select the graph matrices tab

## 3 Specify the type of graphs to display

There are three options: histogram matrix, scatterplot matrix and box plot matrix.

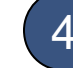

#### 4 Specify the variables

Specify the variables to display.

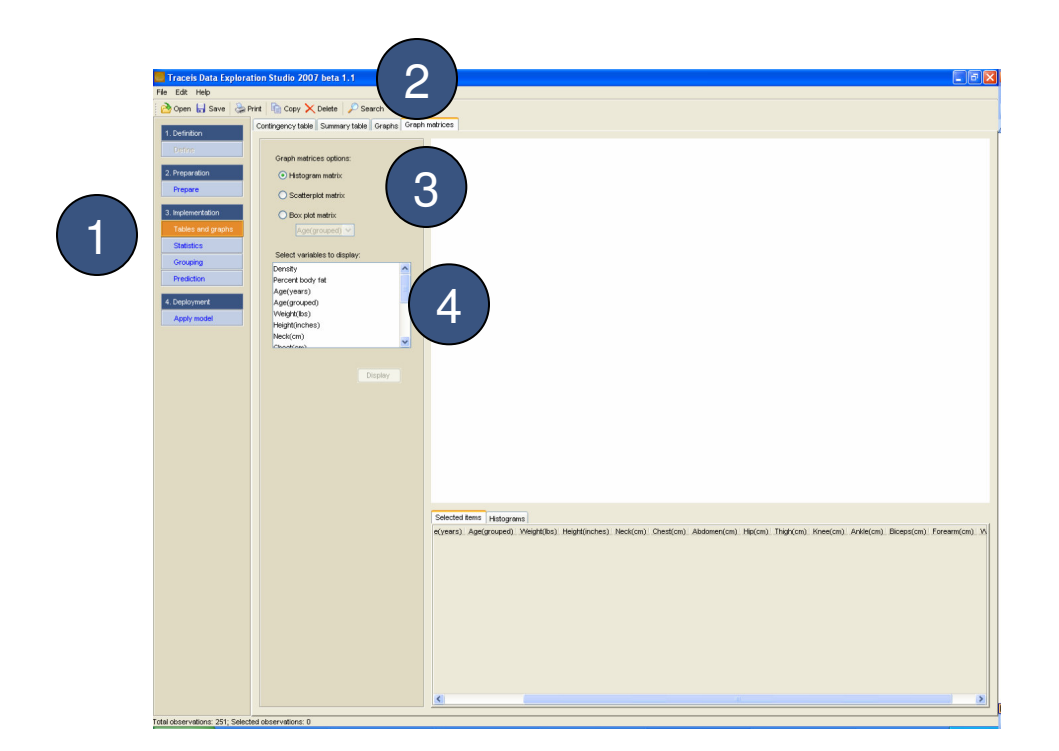

## **MAKING SENSE OF DATA**

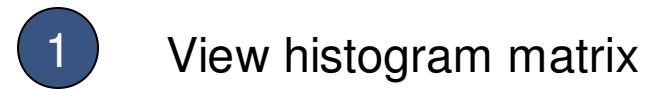

If the histogram matrix options was selected, a series of interactive histograms for each of the selected variables will be displayed, by clicking on the display button.

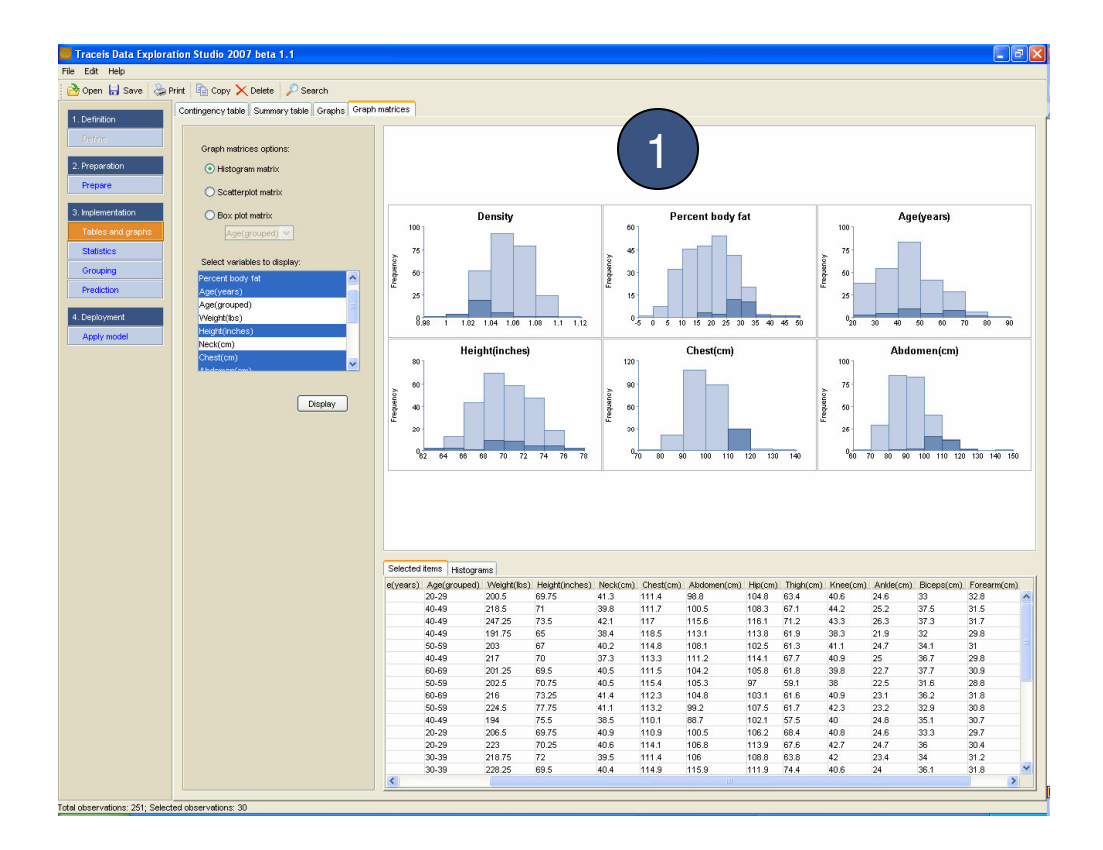

# 1 View scatterplot matrix

If the scatterplot matrix option was selected, a series of interactive scatterplots will be displayed, by clicking on the display button. A scatterplot is generated for each combination of variables selected. For eaxmple, the first row of four scatterplot have Density on the y-axis and the other four selected variables (Percent body fat, Weight(lls), Height(inches) and Abdomen(cm)) on the four x-axis.

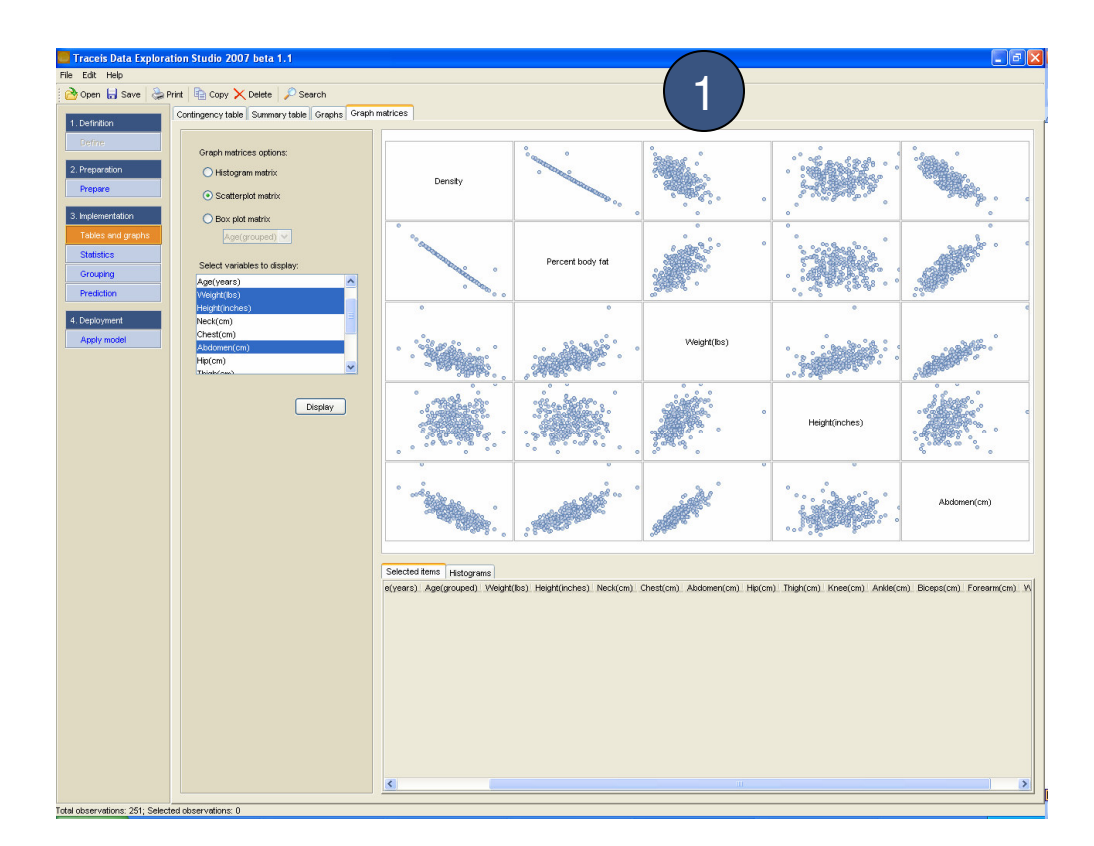

## **MAKING SENSE OF DATA**

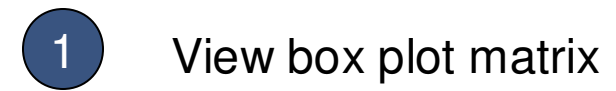

If the box plot matrix options was selected, a series of box plots for each of the selected variables will be displayed, by clicking on the display button.

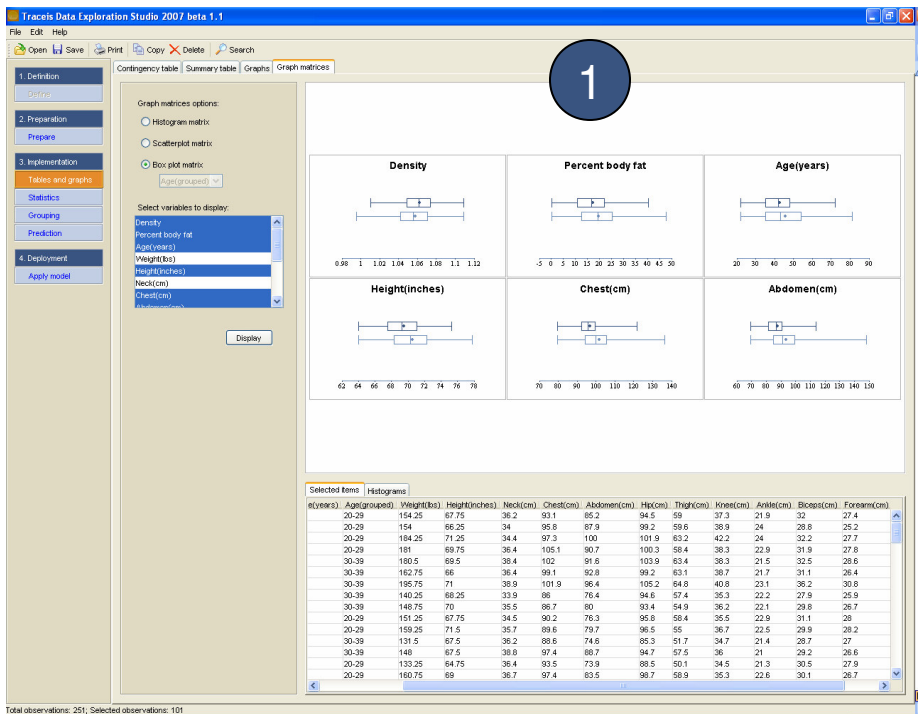